### **How it Works**

White Plains Hospital has partnered with Dell to develop an application (PHR Link) to facilitate the transfer of medical information from the hospital's electronic medical records system (EMR) to your personal health record (PHR) in Microsoft HealthVault.

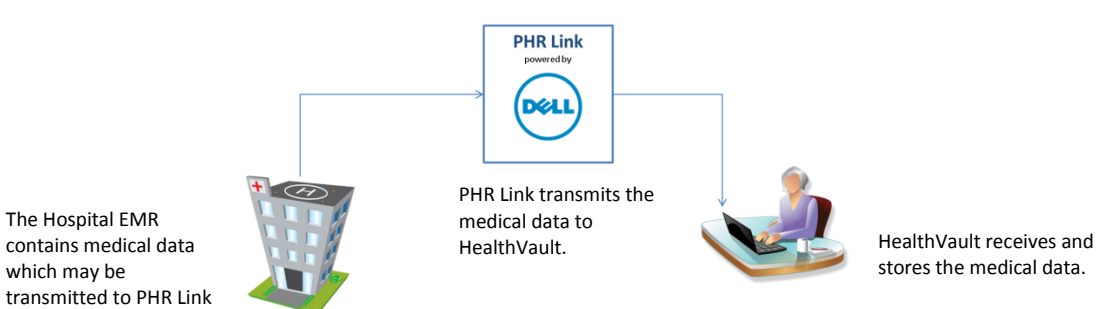

This exchange allows you to securely store, manage and share pertinent information about your care.

#### **Getting Connected:**

There are 5 easy steps:

- 1. Create your PHR link account.
- 2. Match your PHR link account to your hospital visit to confirm your identity.
- 3. Create or access your HealthVault account
- 4. Allow access to the hospital so information can be sent to HealthVault.
- 5. Transfer your visit information ('Auto transfer' can be used to automatically transfer data from all future hospital visits into your PHR Link Account and then to HealthVault).

**Your personal health record in HealthVault will now contain a summary of your visit and can be updated manually or automatically with information from future hospital visits.**

### **1. Get Started – Create your PHR Link Account**

Upon discharge from the hospital, you will receive an email from White Plains Hospital with a link to the PHR Link web site. (From: noreply@dell.com Subject: Invitation White Plains Hospital Personal Health Record Service)

- 1. Click on the link in the email to the go to the following web site: https://wphospital.org/PHR If you have not received the email, you can go directly to the web site.
- 2. Click **Get Started**. This will take you to the Sign Up page. You can sign up for the White Plains Hospital PHR Link using one of two methods:
	- **Enter an Email and Password. Go to Step 3a.**

 $-0r-$ 

- **Use one of your existing services. Go to Step 3b.**
	- Windows Live
	- Facebook
	- Google
	- Open ID
- 3a. If you choose to enter Email and password,
	- a. Type your **Email Address**.
	- b. Type a **password** that meets the following criteria:
		- At least 8 characters long
		- Contain at least one capital letter
		- Contain at least one lower case letter
		- Contain at least one number
		- Contain at least one special character, such as \$,#,!
	- c. Retype **password.**
	- d. Click on **Create Account.**

–or-

3b. If you choose one of your existing services, **click on the icon** for that service.

- **X** Windows Live  $\bullet$
- $\bullet$ facebook.
- $\bullet$ Google<sup>-</sup>
- $\bullet$   $\bullet$  OpenD

When you click on the icon, you will be taken to that site to use the log on ID and password you use for that service.

### **2. Enter Personal Information to match your PHR Link account to your hospital information**

White Plains Hospital PHR Link uses personal information to match to your patient account for security purposes, so the entries must match the hospital registration.

#### **1. Enter all required fields.**

- Select Gender
- First Name
- Middle Name (optional)
- Last Name
- Email Address (may be auto-filled)
- Date of Birth (mm/dd/yyyy)
- Home Address (street address)
- Home Address (optional line 2, apt., Ste., etc.)
- Zip Code
- Phone Number
- 2. Select a **Security Question** from the drop-down.
- 3. Type the **Security Question Answer**.
- 4. Click **Continue**.
- 5. **Your new account has been created** will display on the next page with the following information. This is the **Member Account** page**.**
	- Name
	- Relationship: Self
	- Gender
	- Edit Record link

### **3-4. Connect to Microsoft® HealthVault™ and allow PHR link to update your information**

In order to transfer your medical records to HealthVault, you must first connect to your HealthVault account from the **Member Account** page.

- 6. Under **Manage <Your Name> Health Records**, click on **Connect with HealthVault**.
- 7. Review **Terms & Conditions.**
- 8. If you agree to the Terms & Conditions, click on **I Consent**. This takes you to the HealthVault sign in page.
- 9. You should now create your HealthVault personal health record account or if already a HealthVault user, sign in. **Sign in to HealthVault using one of these three (3) options**:
	- 4a. Type your existing Microsoft ID (IE. Windows Live, Hotmail, Messenger or Xbox LIVE ID) and password and click **Sign in**.

 $-0r-$ 

4b. Click on **Facebook** or **Open ID** and follow their directions.

 $-0r-$ 

- 4c. Click on **Create a New Account**. Complete the following steps:
	- Type **Email Address**
	- Create a **Password**
	- Retype **Password**
	- Type **First Name, Last Name**
	- Select **Country/Region**
	- Select **Language**
	- Type **Postal Code**
	- Select **Gender**
	- Type **Year of Birth**
	- Select whether to receive the email newsletter.
	- Enter the **Security Characters**
	- Read the **Service Agreement** and **Privacy Statement**
	- Click **I Accept**
- 10. Review the information that describes the access requested by White Plains Hospital PHR Link to send the hospital medical records to HealthVault.
- 11.Click on **Allow Access**. This transfers you back to the White Plains Hospital PHR Link. You can return to this page at any time and click **Disconnect** to remove the connection to HealthVault.

## **5. Transfer your hospital information to your HealthVault account**

**If the White Plains Hospital PHR Link found hospital visits, they are listed on the Member Account page under Hospital Records for <Name> with this information. If no visits are displayed, see next step:**

- Admit Date Discharge Date
- Patient Account Number
- $\blacksquare$   $\blacksquare$  Transfer
- **12.**Click on the **Transfer icon**. This will take you to the next page: **Transfer in Progress**. **This will take approximately 8 minutes.**
- 13.Click **Go back to your profile**. This will take you back to the previous page. **Update in Progress** will be displayed.
- 14.When your medical records have been transferred, **Resend** will be displayed. (If you have not been discharged from the hospital or tests, lab results, etc., come in after you're discharged, you can return to this page and click **Resend** to transfer your updated medical records.)

**You can set up automatic transfer** in the White Plains Hospital PHR Link so that any future hospital records will automatically be transferred to HealthVault after discharge.

15. Click  $\mathbf{c}$  Enable to set up automatic transfer. This will take you to **Confirm Auto Transfer**. Click **Enable**.

## **Complete: View your information in HealthVault**

Your hospital information will now be populated into your personal health record in HealthVault.

You can get to HealthVault using the link on the **Member Account Page or <http://www.microsoft.com/en-us/healthvault/> and sign in.**

1. Click **Go to HealthVault to view your data** under the HealthVault logo. This will take you to the HealthVault site.

Click on **Health Information** on the right side of the page. <Name's> health information will display

Click **Continuity of Care Document (CCD)** listed under **Files.** This will take you to the next page where all CCDs transferred are listed by Date Added.

Click the **Continuity of Care Document** transferred from the White Plains Hospital PHR Link and it will display.

Click on **See items already added** to the right of the CCD to view items that have been added to your health information from the White Plains Hospital visit. These items are listed under the appropriate category in your Health Information.